# **WLn-xROAD version 2**

## Guide d'installation rapide

# Point d'accès 802.11n multifonction pour environnement durci

- $\checkmark$  Wi-Fi 802.11n a/b/g/h : point d'accès, répéteur, bridge, mesh
- $\checkmark$  Port Ethernet 10/100/1000 Mbps auto-configurable
- $\checkmark$  Alimentation large plage (9 à 36VDC)
- $\checkmark$  Boîtier en fonte d'aluminium
- $\checkmark$  Protégé contre les chocs et vibrations
- Gamme étendue de températures -25° à +70°C
- $\checkmark$  Utilisation extérieure et intérieure

Avant de commencer, vérifiez la présence des éléments suivants. Contactez immédiatement votre revendeur si l'un d'eux est manquant ou endommagé :

- -Un produit **WLn-xROAD version 2**,
- -Trois antennes omnidirectionnelles double bande de 2dBi,
- -La présente documentation sur papier.

Lisez le **manuel d'utilisation complet** (voir notre site web).

Avant de continuer, assurez-vous d'avoir les dernières mises à jour des documentations, toutes disponibles sur notre site web **www.acksys.fr**

#### **Vous aurez besoin de :**

- **un PC avec un accès Ethernet,**
- **le logiciel Acksys WaveManager**
- **un navigateur IE ou compatible,**

**Copyright © 2018 par ACKSYS.** Selon la loi du 11 mars 1957, tout ou partie du présent document ne pourra être reproduit sans le consentement préalable de ACKSYS.

**Avertissement.** Ce document n'est pas contractuel. ACKSYS ne garantit en aucune façon le contenu du présent document et dégage son entière responsabilité quant à la rentabilité et à la conformité du matériel aux besoins de l'utilisateur. ACKSYS ne pourra en aucun cas être tenu pour responsable des erreurs éventuellement contenues dans ce document, ni des dommages quelle qu'en soit leur importance, du fait de la fourniture, du fonctionnement ou de l'utilisation du matériel. ACKSYS se réserve le droit de réviser périodiquement ce document, ou d'en changer le contenu, sans aucune obligation pour ACKSYS d'en aviser qui que ce soit.

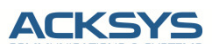

**COMMUNICATIONS & SYSTEMS** 10, rue des Entrepreneurs Z.A. Val Joyeux 78450 VILLEPREUX - France

Téléphone : +33 (0)1 30 56 46 46 Télécopie : +33 (0)1 30 56 12 95 Site internet : www.acksys.fr Support technique : support@acksys.fr Service commercial : sales@acksys.fr

## **CONFIGURATION MATERIELLE**

### **1. Raccordez les antennes**

Montez les 3 antennes fournies sur les connecteurs RP-SMA.

#### **ATTENTION : Ne pas laisser de connecteurs sans antenne : Cela peut perturber la qualité du lien radio et le débit de données.**

### **2. Connectez l'alimentation**

Voyez la section « spécifications » pour les caractéristiques de l'alimentation.

**Précautions de mise à la terre** 

**Si vous n'utilisez pas une alimentation isolée, reliez la masse (0V) de votre alimentation à la prise de terre du produit,** pour éviter les destructions dues aux différences de référence de masse avec d'autres appareils.

Le produit n'a pas de bouton Marche / Arrêt. Il démarre automatiquement dès la mise sous tension. Vérifiez que le voyant « Power » s'allume.

Le voyant Diag reste rouge environ 40 secondes, jusqu'au démarrage complet du produit. Une fois opérationnel, le voyant Diag devient vert.

### **3. Connectez le câble Ethernet**

La prise RJ45 sortant du produit peut être connectée sur une prise RJ45 10/100/1000 de votre réseau local. Vérifiez que le voyant « Link/Activity » s'allume. Vous pouvez remplacer le câble fourni par un câble plus long.

## **CONFIGURATION LOGICIELLE**

### **4. Modifiez l'adresse IP par défaut (192.168.1.253)**

Depuis un P.C du réseau, exécutez l'application multiplateforme **ACKSYS WaveManager** que vous trouverez sur le site WEB ACKSYS.

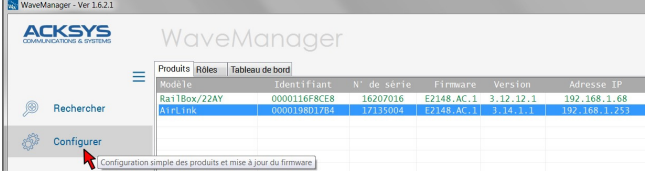

Passez directement à l'étape 5 si l'adresse par défaut du produit est compatible avec votre réseau.

Sélectionnez votre équipement et cliquez sur **Configurer**. Vous pouvez alors configurer l'adresse IP du produit pour qu'elle soit compatible avec votre réseau ou activer le client DHCP.

### **5. Lancez l'interface WEB de configuration**

Double-cliquez ensuite la ligne de votre produit pour afficher les détails, et cliquez sur **Interface Web** pour accéder à l'interface web intégrée du produit depuis votre navigateur internet. Par défaut, la page "STATUS" du produit s'affiche. Sélectionner l'onglet "SETUP".

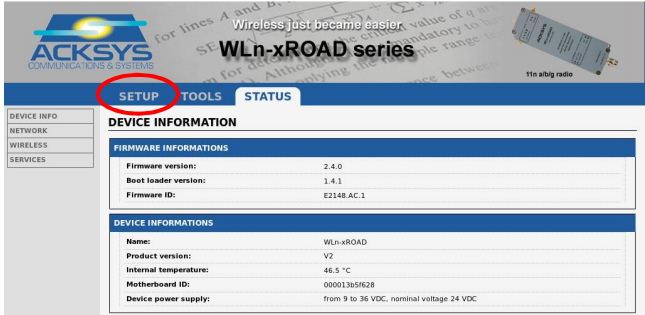

Pour être autorisé à modifier la configuration, vous devez choisir l'utilisateur **root**. Par défaut, il n'y a pas de mot de passe. Ainsi, vous avez accès à la page "SETUP"

Sur cette page il faut avant tout choisir votre **pays** pour tenir compte de sa **législation** applicable. Le champ de sélection est dans les paramètres globaux en bas de la page.

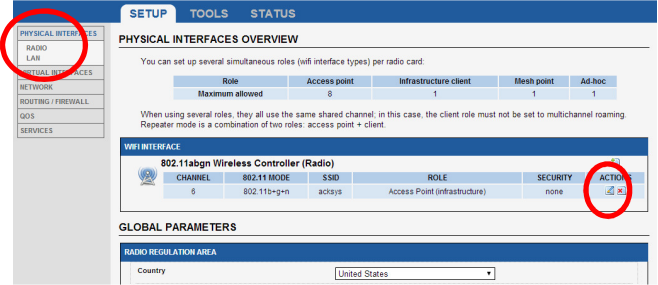

Vous pouvez sélectionner l'interface radio afin de configurer les paramètres Wi-Fi (Vous pouvez également sélectionner l'interface Ethernet ou la partie "Services" afin de les configurer)

Voici les paramètres essentiels à personnaliser :

- o Le pays : après avoir enregistré ce paramètre, les canaux sont affichés en fonction de la réglementation
- o Le mode de fonctionnement : Point d'accès, Bridge, Mesh
- o Les paramètres Wi-Fi : Mode 802.11, canaux (prendre en compte la législation en vigueur dans votre pays), SSID
- o Les paramètres de sécurité (WEP, WPA, WPA-PSK, WPA2, WPA2- PSK, SSID diffusé ou pas...)

Vous trouverez un descriptif complet sur ces modes de fonctionnement dans le manuel de référence pour les produits "WLn".

Les paramètres par défaut sont les suivants :

- o Interface radio désactivée, préconfigurée en Point d'accès
- o SSID : « acksys » (diffusé)
- o Aucune sécurité (Ni WEP, ni WPA, ni WPA2, aucun filtrage MAC)
- o Mode 802.11n sur la bande des 2.4GHz, Canal 6, Largeur 20MHz

## **INSTALLATION DEFINITIVE**

### **6. Installez le produit dans son emplacement définitif**

Fixez le produit dans un endroit adéquat. Ce dernier peut être installé à l'extérieur.

### **7. Assurez-vous de la position des antennes**

Notamment, que leur **diagramme de rayonnement** permet une transmission optimale avec les autres produits Wi-Fi avec lesquels il doit communiquer.

- Assurez-vous notamment qu'il n'y ait **aucun obstacle** entre les différents produits (en "vue directe")

### **Mise en œuvre rapide des modes bridge et AP**

Méthode pour essayer le produit en rôle AP (point d'accès)

Utilisez un second ordinateur équipé d'un adaptateur sans fil.

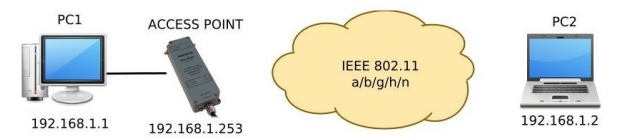

Paramétrez la connexion sans fil du PC2 selon les paramètres d'usine fixés dans le point d'accès (802.11gn, SSID "acksys", sans sécurité).

### Méthode pour essayer le produit en rôle client

Avec deux produits ACKSYS et un second ordinateur équipé d'une prise LAN filaire :

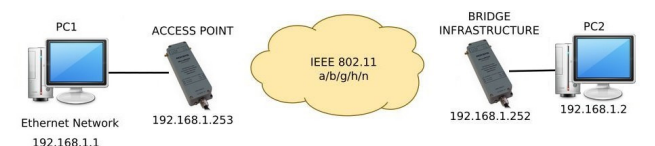

Paramétrez les adresses IP des équipements comme indiqué ci-dessus et configurez le produit connecté à PC2 pour le rôle Client (infrastructure).

Ouvrez une invite de commandes et exécutez sur chaque PC la commande "ping" pour vérifier le lien.

Sur le PC1, tapez **ping 192.168.1.2** et vérifiez la réponse de PC2 : « Réponse de 192.168.1.2… » Sur le PC2, tapez **ping 192.168.1.1** et vérifiez la réponse de PC1 : « Réponse de 192.168.1.1… »

**Remarque :** Tant que le bridge n'est pas connecté au point d'accès, le voyant State clignote.

### **Aucun voyant ne s'allume sur le produit**

• Vérifiez la source d'alimentation (tension, courant) et son câblage

### **Le voyant d'activité Ethernet est éteint**

- Vérifiez la prise RJ45 de l'appareil auquel le produit est connecté.
- Vérifiez que l'appareil connecté au produit est en fonctionnement.
- Essayez de vous relier à un autre équipement.

### **La liaison Wi-Fi ne s'établit pas**

- Vérifiez que les paramètres Wi-Fi (SSID distinguant les majuscules, mode 802.11, canal radio, sécurité) sont identiques entre Client et AP.
- Vérifiez les conditions radio : distance entre équipements, position et orientation des antennes, interférences et obstacles aux ondes radio.
- Essayez temporairement sans les paramètres de sécurité.
- Vérifiez le fonctionnement du produit avec ses paramètres par défaut tels que présentés dans le paragraphe « Mise en œuvre rapide ».
- Essayez un autre canal radio.

### **"ACKSYS WaveManager" ne trouve pas le produit**

- ACKSYS WaveManager scanne seulement le réseau local. Pour traverser un routeur, utilisez la fonction « fichier $\rightarrow$ base de produits distants ».
- Vérifiez que l'application n'est pas bloquée par le firewall du PC.

### **Comment restaurer les paramètres usine du produit ?**

- Si le produit est accessible par l'interface web d'administration, vous pouvez utiliser le navigateur pour restaurer la configuration.
- Sinon, ouvrez le boîtier (voir « RESET » ci-dessous), mettez le produit sous tension, attendez la fin d'initialisation et maintenez le bouton reset appuyé (au moins 2 secondes) jusqu'au passage du voyant Diag en rouge. Relâchez et attendez qu'il repasse en vert, signalant que le produit a redémarré en configuration usine. Refermez le produit.

### **RESET**

Le bouton de reset est accessible en dévissant les 4 vis du capot. Prendre soin de ne pas abimer le joint collé dans le couvercle.

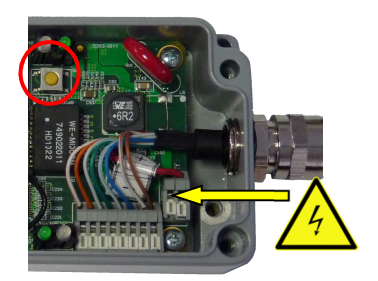

**Attention :** lorsque le produit est sous tension, ne touchez aucun autre élément que le bouton reset. Prenez toutes les précautions nécessaires afin d'éviter tout choc électrique et décharge électrostatique.

Resserrez le capot au couple de 650mNm ± 10%.

## **CONNECTEURS**

### **Connecteur Ethernet RJ45**

Le port Ethernet supporte l'auto-négociation et l'auto-configuration (auto MDI/MDIX), et peut donc être branché sur des connecteurs droits ou croisés. Dans le cas où un échange du câble Ethernet serait nécessaire, le tableau cidessous indique le brochage du connecteur **J4** situé sur le circuit imprimé.

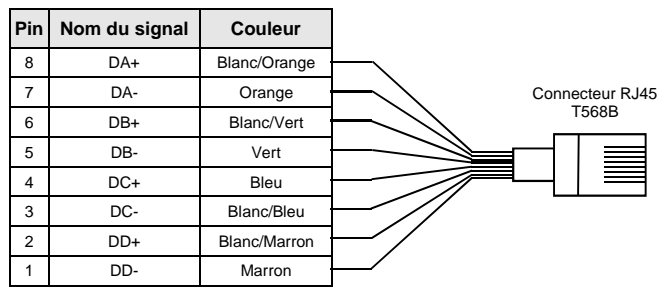

### Connecteur d'alimentation  $9 V - 36 V = (J3)$

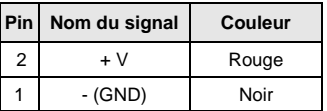

Le produit est insensible à une inversion des fils d'alimentation.

### **Connecteurs d'antenne**

3 x Connecteurs femelles RP-SMA

## **VOYANTS**

Le produit dispose de 10 voyants (LED) indiquant son état :

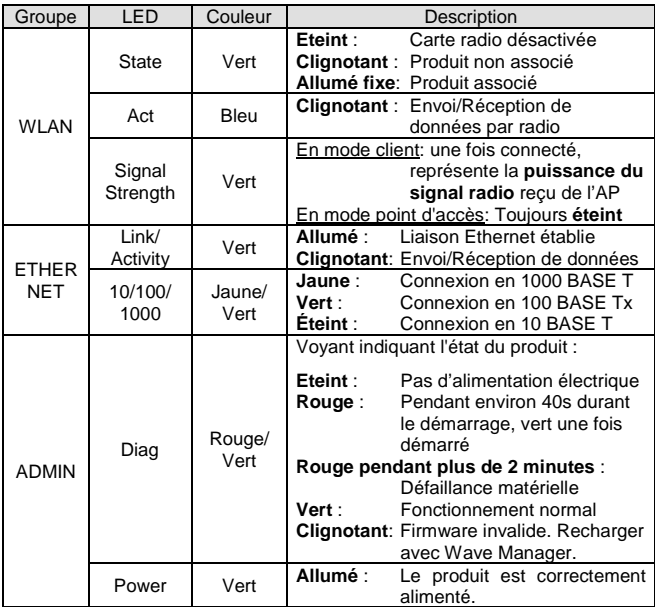

## **SPECIFICATIONS**

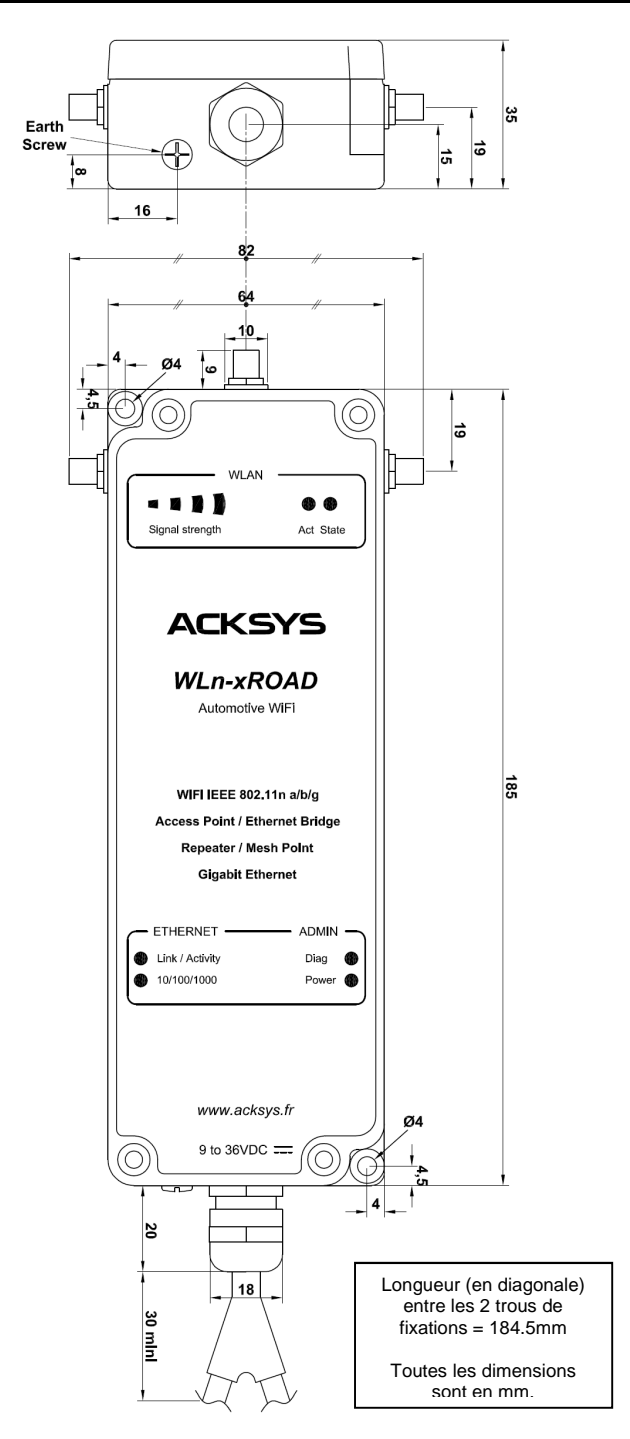

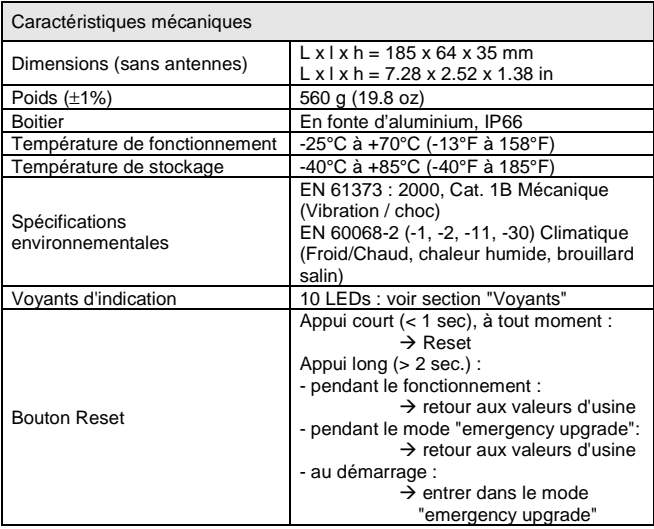

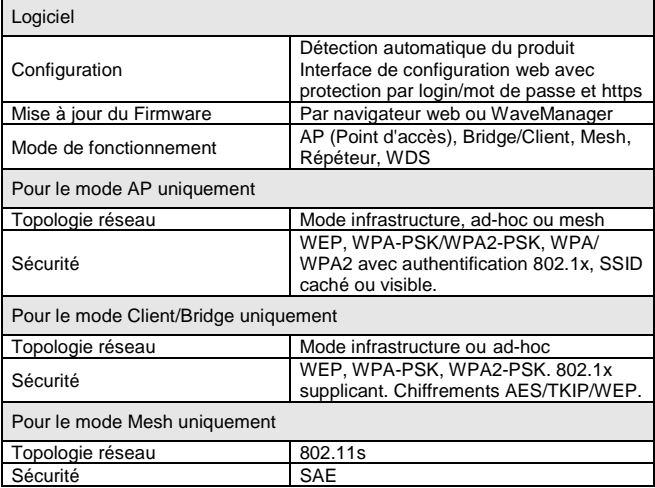

Plus d'informations disponibles dans le manuel de référence WavesOS.

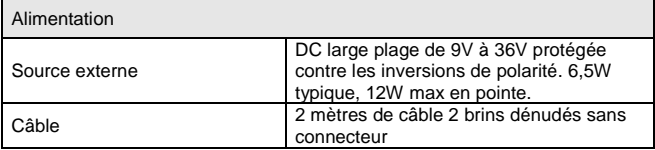

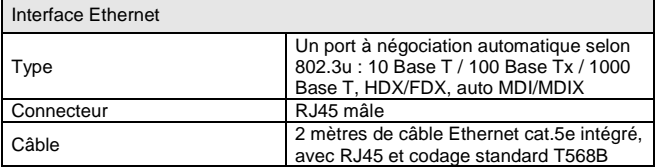

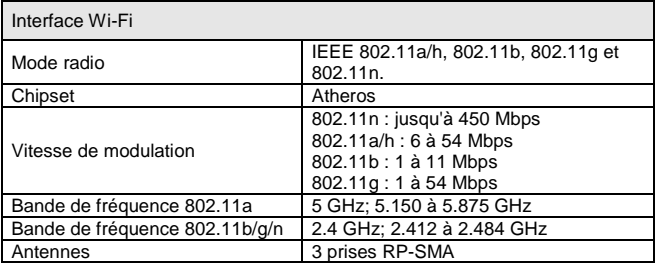

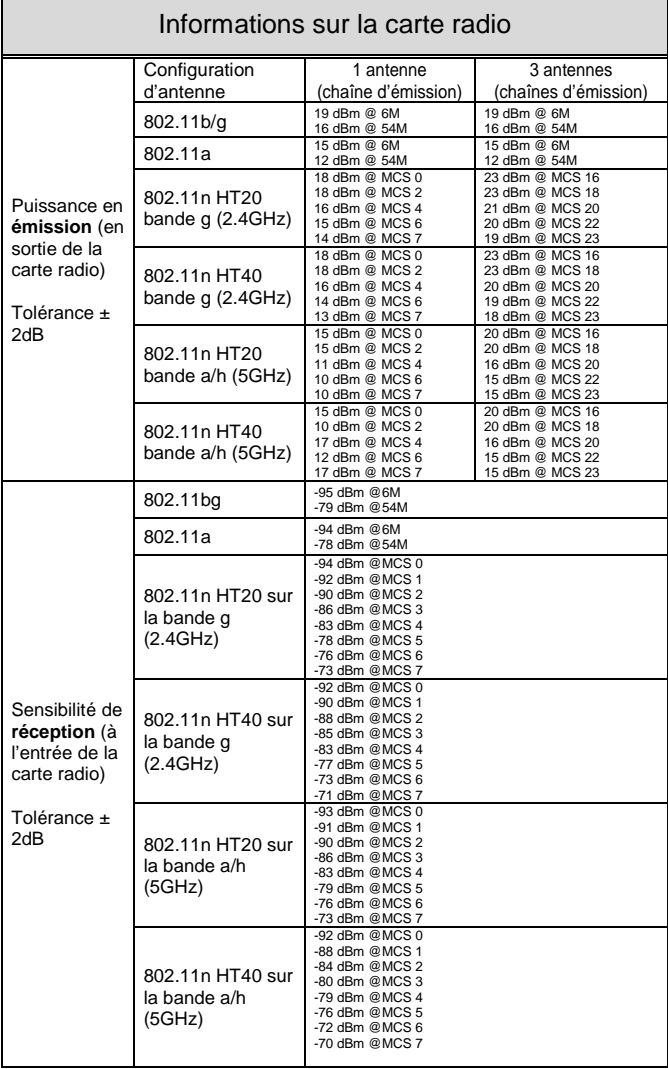

## **CERTIFICATIONS**

Le produit est conforme avec la directive européenne :

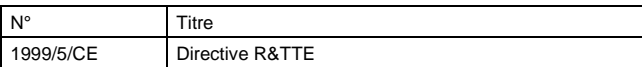

Cette conformité est présumée par la référence aux spécifications suivantes :

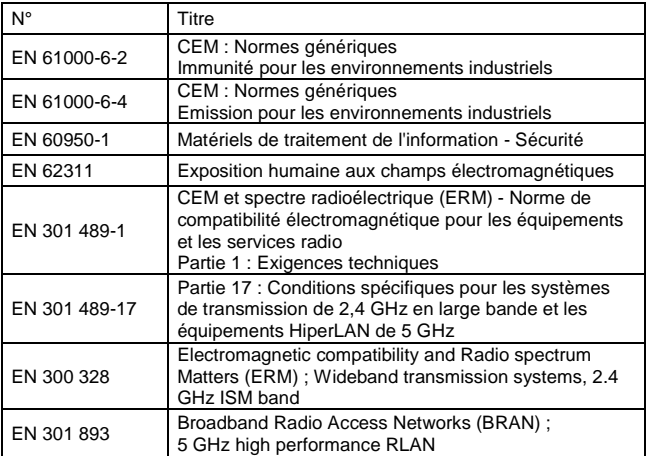

# **WLn-xROAD version 2**

# Quick installation guide

# 802.11n multifunction Access Point for rugged environments

- $\checkmark$  Wi-Fi 802.11n a/b/g/h: AP, bridge, repeater, mesh
- 10/100/1000 Mbps autosensing Ethernet LAN
- $\checkmark$  Power supply with wide voltages range (9 to 36VDC)
- $\checkmark$  Cast aluminum housing
- $\checkmark$  Protected against shocks and vibrations
- $\checkmark$  Extended operating temperatures -25 $\degree$  to +70 $\degree$ C
- $\checkmark$  Outdoor & indoor installations

Before starting, please check the product kit part listing below. Contact immediately your dealer if any item is missing or damaged:

- -One **WLn-xROAD** product, version 2,
- -Three dual band omnidirectional antennas, 2dBi,
- -This quick installation guide, printed,

Read the **full user's guide**, download it from our website.

Before continuing, check for the latest documentations on the **www.acksys.fr** web site and read if necessary the full hardware & software user's manuals.

### **You will need :**

- **a PC equipped with Ethernet access,**
- **the « Acksys WaveManager » software,**
- **a web browser, IE or compatible,**

**Copyright © 2018 by ACKSYS.** Under the law of march 11, 1957, the reproduction in whole or in part of this work, by any means whatsoever, is prohibited without the prior written consent of ACKSYS.

**Disclaimer.** This document does not constitute a contract. ACKSYS does not guarantee its contents in any way and accepts no responsibility regarding the profitability of the products described or their suitability for the user's needs. Under no circumstances can ACKSYS be held responsible for any errors that may be contained in this document, or for damages, no matter what their extent, that result from the supply, operation or use of the products. In its ongoing efforts to improve its documentation, ACKSYS reserves the right to revise this document periodically or to change all or part of its content, without incurring any obligation to notify any party whatsoever.

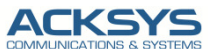

10, rue des Entrepreneurs Z.A Val Joyeux 78450 VILLEPREUX - France

Phone +33 (0) 1 30 56 46 46 Fax : +33 (0)1 30 56 12 95 Web: www.acksys.fr Hotline : support@acksys.fr Sales : sales@acksys.fr

## **HARDWARE INSTALLATION**

### **1. Plug the antennas in**

Mount the three included antennas on the RP-SMA connectors.

### **WARNING: Leaving an antenna connector unplugged may disturb radio link quality and data throughput.**

### **2. Connect the power supply**

See the "specifications" section about the characteristics of the power supply.

**Earth grounding precautions** 

**If you do not use an isolated power supply, connect the power supply ground (0V) to the earth grounding of the product,** to guard against potential destructions due to ground reference differences with other devices.

The device has no ON/OFF switch. It turns on automatically when power is applied. Check that the "Power" LED turns on.

The Diag LED stays red for around 40 seconds, until the device is fully ready to use. Then the Diag LED turns green.

### **3. Connect the Ethernet cable**

The RJ45 from the product can be connected to any RJ45 10/100/1000 plug of your local network. Check that the "Link/Activity" LED turns ON at that point. You can replace the provided cable with a longer cable if you need to.

### **SOFTWARE CONFIGURATION**

### **4. Modifying the default IP address 192.168.1.253**

From any P.C of the network, run the multi-platform application **ACKSYS WaveManager** application (found on the ACKSYS web site).

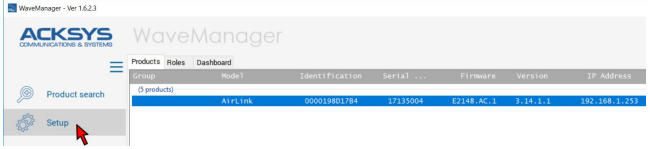

Go directly to step 5 if the default IP address is compatible with your network.

Else, select the device and click on the « **Setup** » button. You can configure the IP address to make it compatible with your network, or you can activate the DHCP client.

### **5. Device configuration**

Double click the line of your product to get the details, then click on "the "**Web**" button to access the built-in web-based interface using your web browser. The default page displays the device status. Now select the "SETUP" tab.

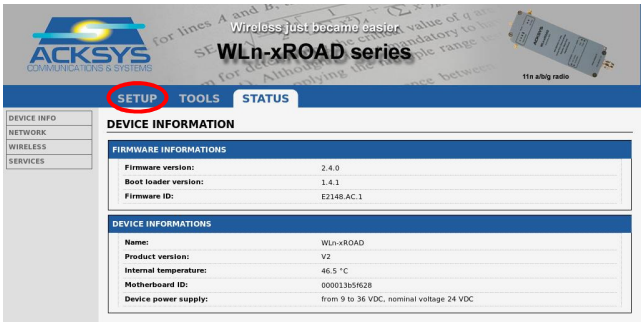

You will be asked for a username and a password. You must choose the **root** user. No password is required by default. You get access to the setup pages.

On the "wireless overview" page you should first select your **country** in order to enforce applicable **regulation rules**. The country selector is located in the global parameters, near the bottom of the page.

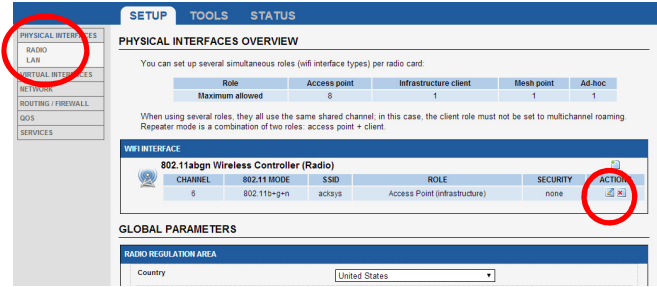

You can select radio interface to set up its Wi-Fi parameters (you can also change IP configuration and services). Set the following essential parameters:

- o Country: after applying this parameter, channel regulation rules are enforced
- o The operating mode: Access point, client (bridge), mesh.
- o Wi-Fi parameters: 802.11 mode, radio channel (take care about local legislation), SSID
- o Wi-Fi security parameters (WEP, WPA, WPA-PSK, WPA2, WPA2- PSK, SSID broadcast or not)

You will find a complete description of these modes in the reference manual for the "WLn" line of products.

Upon delivery, the default factory settings are:

- o Radio interface in access point mode,
- o SSID: "acksys" (broadcast)
- o No security (no WEP, no WPA, no WPA2, no MAC filter)
- o 802.11N mode on the 2.4 GHz band, channel 6, 20 MHz wide

## **FINAL INSTALLATION**

### **6. Install the device**

Place the device in an appropriate place. The device can be installed outside.

### **7. Install the antennas**

Insure that their **position and radiation pattern** allow proper communication with the peer Wi-Fi devices.

- Specifically, insure that there are **no obstacles** between the device and its peers ("line of sight" concept).

## **QUICKLY EVALUATE AP & BRIDGE MODES**

Quickly evaluate the ACKSYS device in AP role

You need a second computer (PC2) with a working Wireless connection.

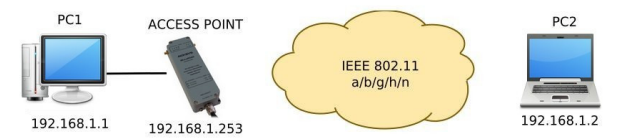

Set up the PC2 Wireless network interface according to the default parameters of the ACKSYS AP device (802.11gn, SSID "acksys", no security).

Quickly evaluate the ACKSYS device in client role

You need two ACKSYS devices, and a second computer (PC2) with a wired LAN connection.

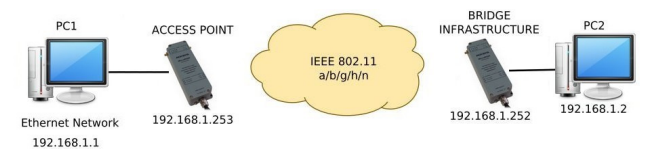

Set up the IP addresses according to the picture above and set the device connected to PC2 to Client (infrastructure) role.

From each PC, start a command prompt and run the ping command to verify the link.

From PC1: type **ping 192.168.1.2,** verify the answer returned by PC2 « Answer from 192.168.1.2… »

From PC 2: type **ping 192.168.1.1,** verify the answer returned by PC1 « Answer from 192.168.1.1… »

**Notice:** The State LED is flashing until the bridge connects to the AP.

## **TROUBLESHOOTING**

### **None of the LED indicators turns ON**

• Verify the power supply (voltage, cabling).

### **The ETHERNET link/activity LED indicator stays OFF**

- Check that the peer device is working properly.
- Check the Ethernet plug of your network.
- Try to connect another device.

### **The Wi-Fi link does not come up**

- Make sure that the Wireless parameters of the Client (case sensitive SSID, 802.11 mode, radio channel and security) match those of the AP.
- Check the radio conditions: distance between devices, placement of antennas, interferences and obstacles to radio waves propagation.
- Try with all securities and encryption settings temporarily disabled.
- Try using the product with factory settings as shown in the "Quickly evaluate…" section.
- Try another radio channel.

### **"ACKSYS WaveManager" doesn't find your device**

- ACKSYS WaveManager only scans the local network. To reach a device through a gateway, use the "file $\rightarrow$ remote products database" function.
- Check that your firewall does not block the Java machine.

### **How to restore factory settings**

- If the built-in web-based interface is reachable, you can use your browser to restore factory settings.
- Else, open the product (see "RESET" below), power up the unit, wait for the red "Diag" LED to turn green, then hold down the reset button (for at least 2 seconds) until "Diag" goes red. Then release it and wait for the Diag LED to turn green again, meaning that the product rebooted with its factory settings. Close the product.

### **RESET**

Reset is attainable by unscrewing the 4 cover screws. Take care to not ruin the glued joint in the top cover plate.

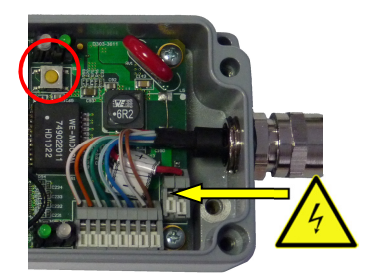

**Notice:** when the product is powered on, please don't touch any elements but the reset button. Take all necessary precautions in order to avoid electric shock and electrostatic discharge.

Tighten the top cover plate screws at  $650$ mNm  $\pm$  10%.

## **CONNECTORS**

### **RJ45 Ethernet connector**

The Ethernet port is auto-sensing and self-configuring (auto-MDI/MDIX) to allow connection to either a crossover or straight-through connector. If it proves necessary to change the Ethernet cable, the following table indicates the pinout of connector **J4** located on the PCB.

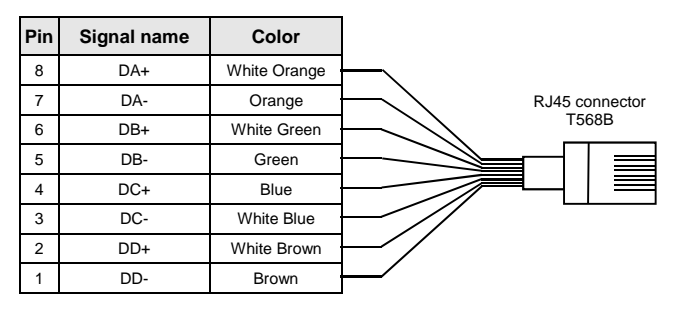

### Power supply connector  $9 V - 36 V - (J3)$

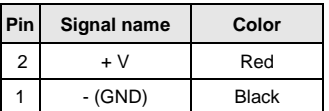

The product handles power supply wires inversion.

### **Antenna connectors**

3 x RP-SMA female connectors

## **LEDs definition**

10 status LEDs indicate:

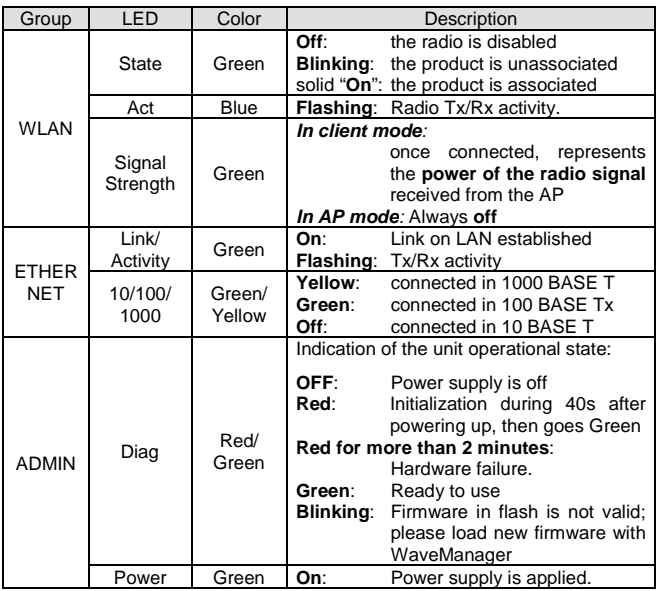

## **SPECIFICATIONS**

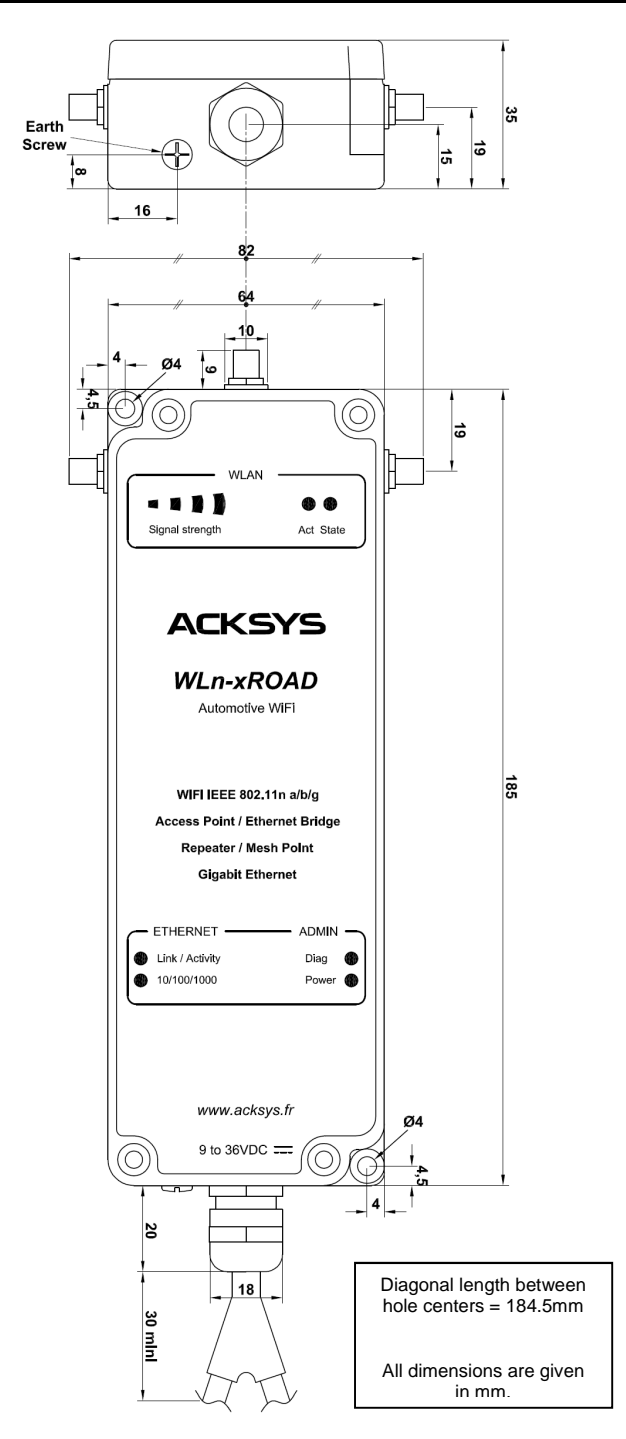

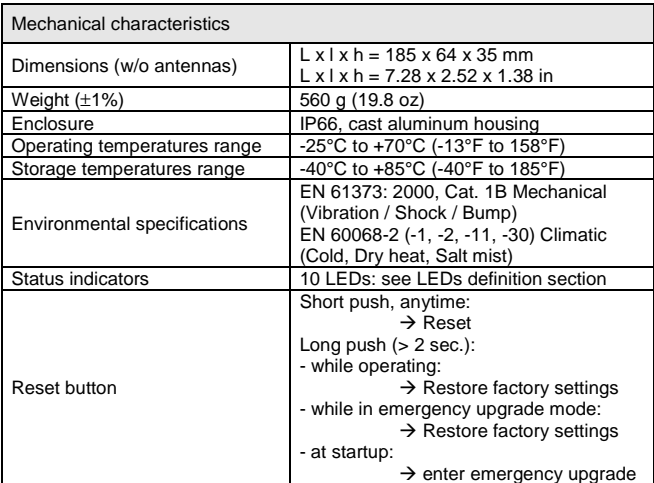

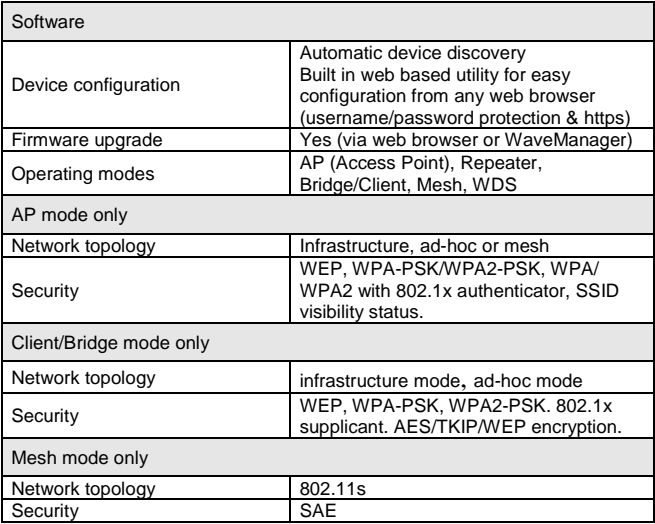

More information in the reference manual WaveOS.

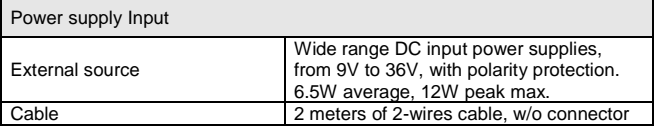

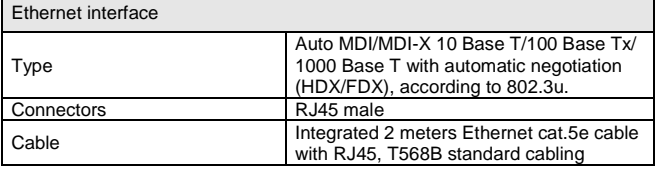

ï

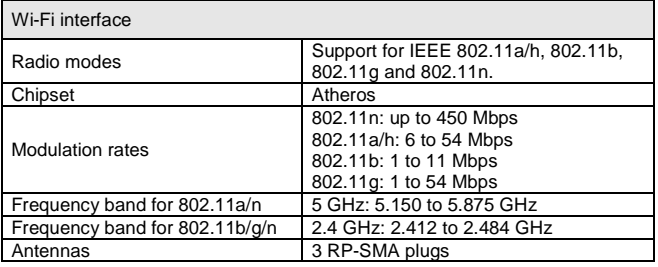

Ĭ

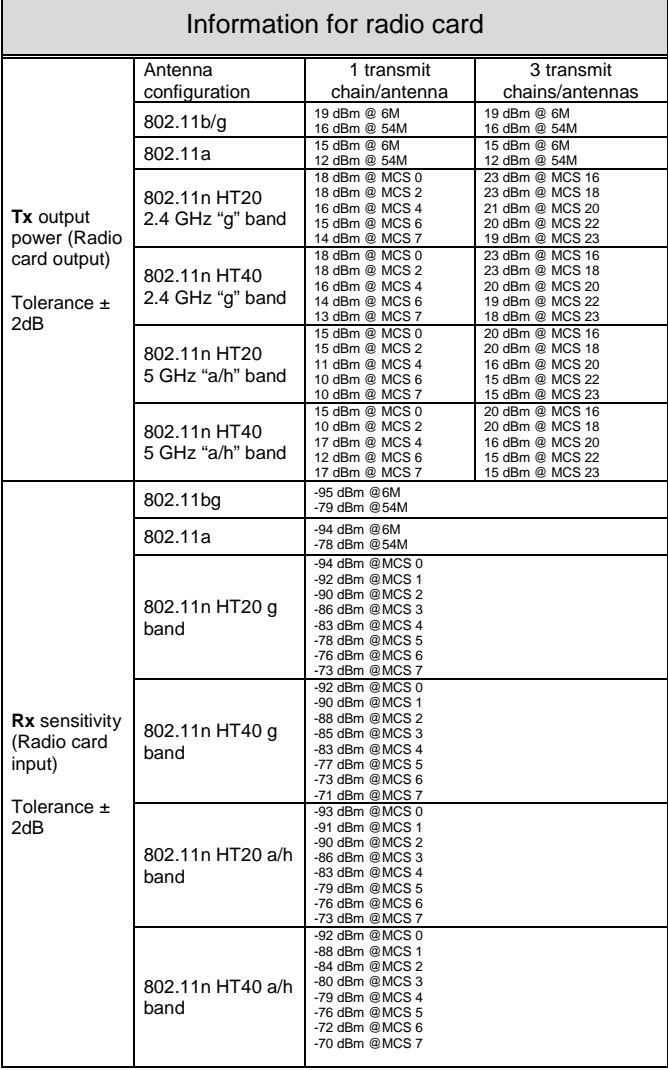

## **REGULATORY COMPLIANCE**

The unit conforms to the following council directive:

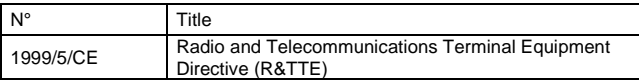

Conformity is presumed by reference to the following specifications:

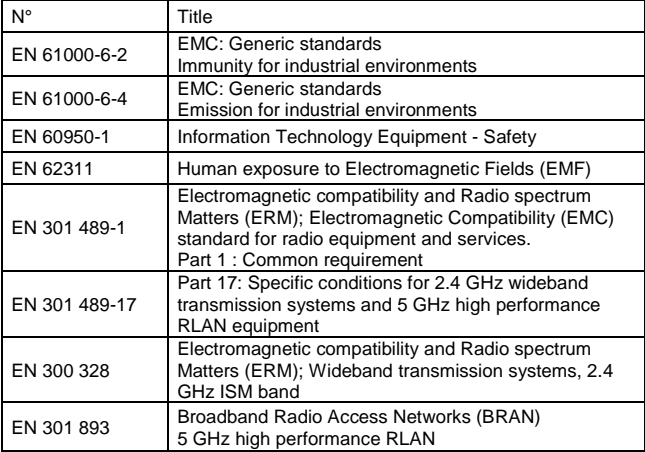